# ELPIU03 **Interactive Unit** Kurzanleitung

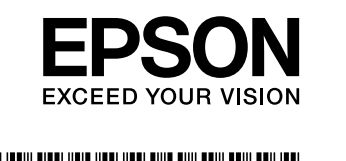

#### **k** Setzen Sie die Interactive Unit in die ELPMB27-Montageplatte ein.

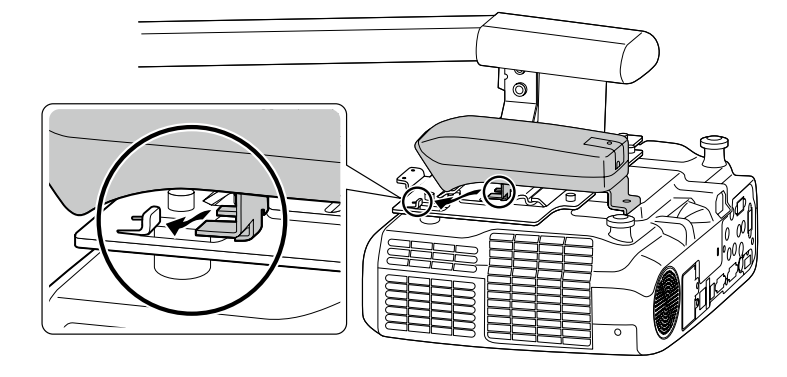

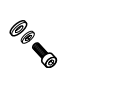

**mm 10 x 4M Sechskantkopfschraube Federscheibe und -Beileg mit**  $(x1)$ 

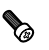

**Kreuzschlitzschraube M3 x 8 mm**  $(x1)$ 

# **Lieferumfang**

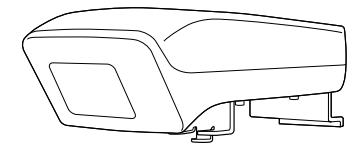

**Interactive Unit** 

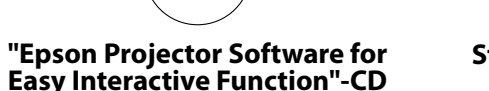

 $\circledcirc$ 

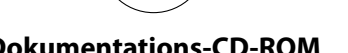

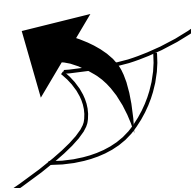

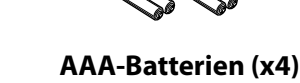

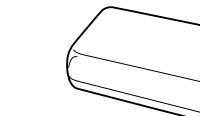

- - **Stiftaufbewahrung**

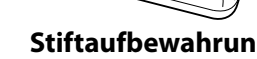

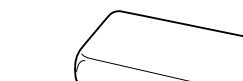

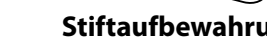

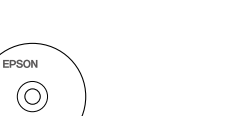

**4M Sechskantschlüssel**

USB-Kabel

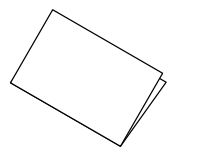

**ROM-CD-Dokumentations) Anleitung diese (Kurzanleitung**

Andere Hilfsmittel nach Bedarf vorbereiten.

# **Unit Interactive der Installieren**

Installieren Sie vor der Montage der Interactive Unit am Projektor zunächst die ELPMB 27-Wandhalterung. Lesen Sie die mit der ELPMB27 gelieferte *Installationsanleitung* und führen Sie alle Schritte bis Schritt 9 aus.

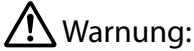

- Die Montage am Projektor sollte durch qualifizierte Techniker und nur unter Verwendung von zugelassenem Montagezubehör erfolgen.
- · Gehen Sie zur Montage dieses Produkts wie nachfolgend beschrieben vor. Eine unvollständige oder fehlerhafte Montage kann zum Ausfall des Produkts sowie zu Verletzungen von Personen oder Sachschäden führen.

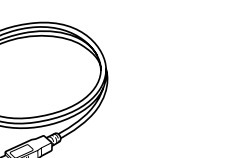

**Easy Interactive Pen (x2)** 

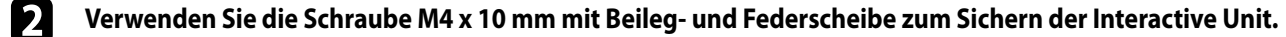

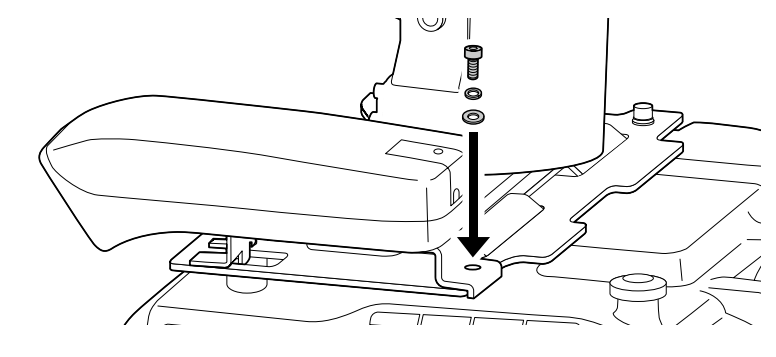

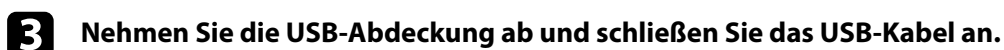

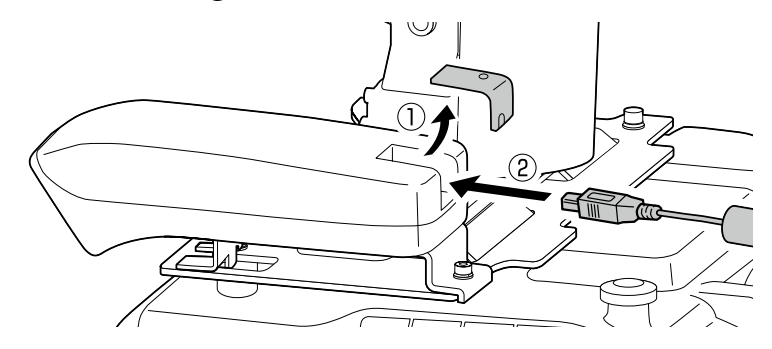

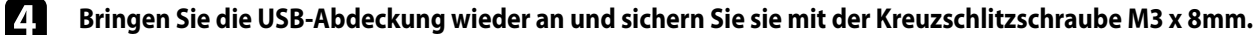

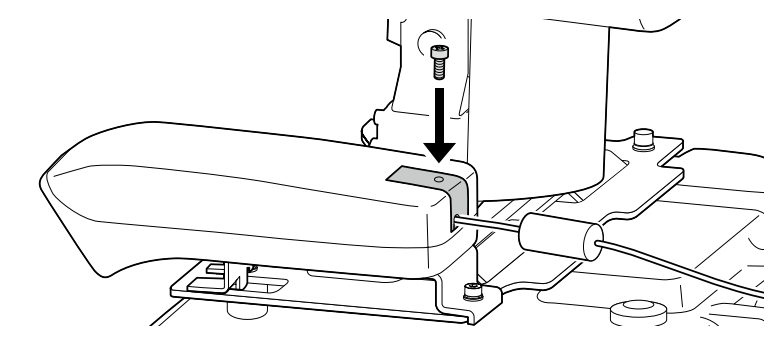

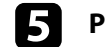

#### **an B** Passen Sie die Länge des USB-Kabels an.

Gehen Sie dann zu Schritt 10 in der ELPMB 27-Installationsanleitung und installieren Sie die ELPMB 27-Abdeckungen und stellen Sie die Bildschirmposition ein.

Dieses Produkt ist eine Interactive Unit für EB-435W/EB-430/EB-425W/EB-420/PowerLite 435W/PowerLite 430/PowerLite 425W/PowerLite 420.

Sie können dieses Produkt mit einem wand- oder deckenmontierten Projektor montieren und verwenden. Dieses Handbuch erläutert die Montage der Interactive Unit, wenn der Projektor unter Verwendung der Wandhalterung (ELPMB27) an einer Wand montiert ist. Lesen Sie bei der Deckenmontage ebenfalls die mit Attachment Plate (ELPPT04) gelieferte Installationsanleitung.

## **Unit Interactive der Verwendung der Vorbereitung**

### □ Installieren Sie den Easy Interactive Driver

- **Schalten Sie den Computer ein.**
- **Pa** Legen Sie die "Epson Projector Software for Easy Interactive Function"-CD-ROM in Ihren Computer ein.
- **If Installation Folgen Sie den Anweisungen auf dem Bildschirm, um die Software zu installieren. Wenn die Installation .** abgeschlossen ist, klicken Sie auf Fertig stellen, um das Installationsfenster zu schließen.

### □ Legen Sie die Batterien in den Easy Interactive Pen ein

Drücken Sie auf die Zunge am Batteriefachdeckel, um ihn abzunehmen und legen Sie dann die beiden Batterien ein.

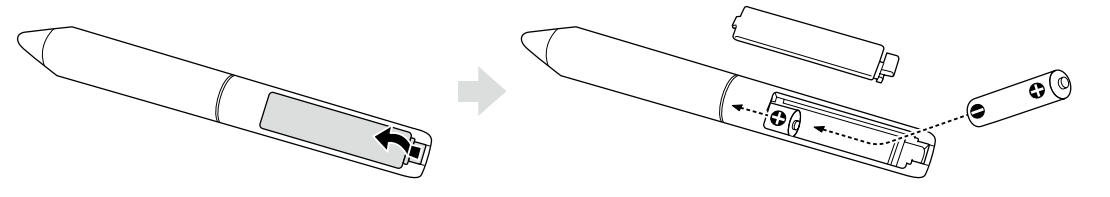

**2** Drücken Sie zum Wiederanbringen des Batteriefachdeckels auf den Deckel, bis Sie ihn einrasten hören.

# $\bigwedge$  Achtung:

Batterien müssen unter Einhaltung der örtlichen Vorschriften entsorgt werden.

#### **anschließen Computer einen An**❏

**Schließen Sie das VGA-Computerkabel des Projektors an den Monitorausgang des Computers an.** 

**Schließen Sie das USB-Kabel der Interactive Unit an den**  $\leftarrow$   $\leftrightarrow$  USB-Anschluss des Computers an.

### **□ Stellen Sie die Position der Projektionsfläche ein (Kalibrierung)**

Sie müssen die Kalibrierung vornehmen, um die Position des Easy Interactive Pen mit der Position des Mauscursors auf der Projektionsfläche abzustimmen.

Das Durchführen der Kalibrierung ermöglicht dem Computer das präzise Erkennen des Easy Interactive Pen auf der Projektionsfläche.

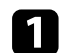

### **Starten Sie den Easy Interactive Driver.**

#### **Windows Unter**

Klicken Sie auf Start - Alle Programme (oder Programme) - Epson Projector - Easy Interactive Driver.

#### **X OS Mac Unter**

Öffnen Sie den Anwendungsordner und wählen Sie dann Easy Interactive Driver.

### **2** Unter Windows

Klicken Sie auf das Stiftsymbol in der Taskleiste und wählen Sie dann Kalibrieren (Normal) oder Kalibrieren (Erweitert).

#### **X OS Mac Unter**

Klicken Sie auf das Stiftsymbol im Dock, wählen Sie in der Menüleiste **Kalibrieren** und dann Kalibrieren (Normal) oder Kalibrieren (Erweitert).

**..7** Klicken Sie auf OK, wenn die Startbenachrichtigung der Kalibrierung angezeigt wird. In der oberen linken Ecke des projizierten Bilds wird ein blinkender Kreis angezeigt.

**Z4 Tippen Sie die Mitte des Kreises mit der Spitze des Stifts an.** Der Kreis hört zu blinken auf. Der nächste Kreis wird rechts daneben angezeigt.

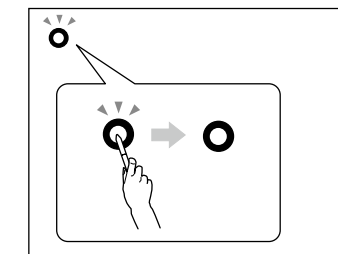

**die Kreis der Wenn .Vorgang den Sie wiederholen und an Kreises des Mitte die wieder Sie Tippen** e **.angezeigt Zeile nächsten der in Kreis nächste der wird ,erreicht Bilds des Seite rechte**

**.aufhören blinken zu Kreise alle bis ,fort Sie Fahren** f

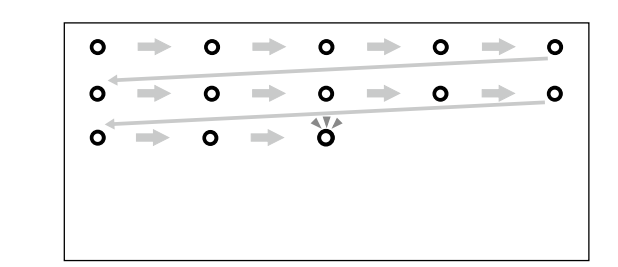

# $\sqrt{!}$  Achtung:

- · Da dieses Produkt Infrarotübertragung verwendet, könnte es die Infrarotübertragung anderer Produkte stören. Bringen Sie in diesem Fall das andere Produkt bzw. die anderen Produkte aus dem .Empfangsbereich
- das Stellen Sie sich während der Verwendung des Stifts nicht zwischen die Interactive Unit und das projizierte Bild. Falls Hindernisse zwischen der Interactive Unit und dem Stift vorhanden sind, verhindert dies seine ordnungsgemäße Funktion.

#### Hinweis:

- verfügen Sie unter http://www.epson.com periodisch, ob Updates für den Easy Interactive Driver verfügbar sind.
- $\cdot$  Sie können beliebige Software für interaktive Whiteboards verwenden oder Easy Interactive Tools von der Epson-Website unter **http://www.epson.com** herunterladen. Lesen Sie vor der Verwendung von Softwareanwendungen in Verbindung der Interactive Unit unbedingt die Softwarelizenzvereinbahrung.
- $\cdot$  Weitere Informationen sind in der Bedienungsanleitung auf der diesem Produkt beiliegenden Dokumentations-CD-ROM enthalten.

Copyright © Seiko Epson Corporation 2011. All rights reserved. Printed in China.